#### **Zeitung gestalten – Schritt-für-Schritt-Anleitung**

Der Smartpaper Designer ist ein **Layout-Programm mit vorgefertigten Zeitungsvorlagen**, die Du mit Deinen eigenen Inhalten zum Leben erweckst. Um Deine Zeitung zu gestalten, musst Du kein Experte sein. Der Designer steht Dir mit Rat und Tat zur Seite. Das Programm richtet sich an alle, die Ihre **Zeitung bequem am PC erstellen** und anschließend in der gewünschten Stückzahl drucken möchten.

Texte schreiben, Fotos hochladen, Überschriften einfügen, Layouts verschieben – der Designer funktioniert wie ein **Baukasten mit vielfältigen Werkzeugen**. An allen Elementen lässt sich schrauben und drehen. Schritt für Schritt gestaltest Du so die einzelnen Zeitungsseiten. Solange bis alles passt und Du mit Deinem Meisterwerk zufrieden und fertig bist.

#### **Zeitung online erstellen – der Einstieg**

Eröffne zunächst ein **kostenloses Nutzerkonto**, bevor Du damit beginnst, Deine Zeitung zu gestalten. Du brauchst ein Nutzerkonto, um Dein Zeitungsprojekt abzuspeichern. Jetzt liegt die Wahl bei Dir: Für welche Zeitungsvorlage entscheidest Du Dich? Magst Du eine Fotozeitung mit großen Bildern? Suchst Du nach einem klassischen Layout für Tageszeitungen? Oder darf es eine Zeitung für Deinen Sportverein sein? Die Vorlagen liefern **Zeitungs-Beispiele für jeden Anlass**. Wähl ein Design aus, das Dir am besten gefällt und perfekt zu Deinen Ideen passt.

Per Klick auf die Vorlage gelangst Du zur Produktseite. Hier wartet ein kluger Kalkulator auf Dich. Bestellmenge, Seitenzahl, Papierqualität – Du hältst das Heft in der Hand. Unsere **Druck-Optionen** im Detail:

- **Menge:** Wie viele Zeitungen möchtest Du drucken? Schreibe die gewünschte Stückzahl in das Eingabefeld und bestätige sie in der darüber liegenden Tabelle. Wir produzieren Deine Zeitung bereits ab 1 Exemplar.
- **Seiten:** Lege die Seitenanzahl Deiner Zeitung fest. Im Designer kannst Du eine Zeitung mit einem Umfang von 4 bis 40 Seiten erstellen.
- **Papier:** Wähle eine Papiersorte. Bevorzugst Du eine leichte & dünne oder eine griffige & stabile Zeitung? Die Grammatur beschreibt das Gewicht des Papiers in Gramm pro Quadratmeter. Für sattere Farben und eine angenehme Haptik empfehlen wir unser 90 g/m2 Papier.
- **Format:** Das Format beschreibt die Seitenmaße Deiner Zeitung in Millimeter. Wir drucken Deine Zeitung in handlicher & kompakter Größe (280mm breit x 400mm hoch).

Der Kalkulator passt sich automatisch Deinen Einstellungen an und berechnet Dir den Preis in Echtzeit. Du kannst unterschiedliche Kombinationen ausprobieren und Deine **Zeitung exakt auf Deine Erwartungen zuschneiden**. Klick danach auf den roten Button "Zeitung online gestalten". Schon öffnet sich die Tür zum Designer. Tritt ein und leg los!

BRAUNSCHWEIGER<br>ZEITUNG

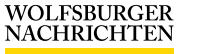

**SALZGITTER ZEITUNG** 

WOLFENBÜTTELER **ZEITUNG** 

**PEINER NACHRICHTEN** 

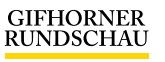

**HELMSTEDTER**<br>NACHRICHTEN

### **Gestaltungs-Tools für Zeitungsmacher – ein Überblick**

In der Mitte des Designers befindet sich die aktuell geöffnete Zeitungsseite. Hier kannst Du sowohl Deine Texte & Bilder einfügen als auch das Layout bearbeiten. Alle Objekte lassen sich anklicken und frei bewegen. Die Funktionen am linken Rand unterstützen Dich dabei, Deine Zeitung zu gestalten:

- **Seiten:** Du siehst alle Seiten Deiner Zeitung untereinander aufgelistet. Hier kannst Du die Seitenreihenfolge ändern, Seiten löschen, verdoppeln oder komplett neu hinzufügen. Doch achte darauf, dass die Anzahl Deiner Zeitungsseiten mit den zuvor ausgewählten Angaben der Produkt-Optionen übereinstimmt.
- **Bilder:** Lade Deine eigenen Fotos in die Bilder-Bibliothek. Fahre mit dem Cursor Deiner Maus über das Bild, halte das Kreuzsymbol fest und zieh es an die gewünschte Stelle im Layout. Im Anschluss bearbeitest Du die Größe, den Zoom und die Position Deiner Bilder auf der Zeitungsseite.
- **Formen:** Füge Logos, Icons oder Comics hinzu, um Deine Zeitung aufzulockern. Textwüsten wirken abschreckend. Sorge daher für Abwechslung durch kleine Bildelemente zwischen den **Texten**
- **PDF:** Baue eigene PDFs in Deine Zeitung ein. **Achtung: Sämtliche Schriften in Deiner PDF müssen eingebettet sein.** Nicht eingebettet Schriften werden aus prozesstechnischen Gründen nicht mitgedruckt.
- **Textblöcke:** Setze hier neue Textbausteine in die Layouts. Alle Texte lassen sich in der Zeitungsseite vergrößern, weiter gestalten und frei positionieren.
- **Optionen:** Mit den Optionen steuerst Du die Bedienung der Text- und Bildelemente. Hier entscheidest Du, ob sich die Inhalte Deiner Zeitung während der Gestaltung verschieben, vergrößern/verkleinern oder drehen lassen. Besonders praktisch sind die magnetischen Hilfslinien. Diese Linien helfen Dir, ein einheitliches und harmonisches Layout zu erstellen und die einzelnen Objekte aufeinander abzustimmen.
- **Laden/Speichern:** Hier speicherst und öffnest Du Deine bereits begonnenen Zeitungsprojekte. Eine gute Zeitung lässt sich nicht immer an einem Stück gestalten. Nutze unsere Speicherfunktion, um Deine Projekte zu pausieren und Deine Kreativitäts-Tanks wieder aufzufüllen.
- **Einloggen:** Du hast Dich noch nicht mit Deinem Nutzerkonto angemeldet? Dann hole es jetzt nach. Ein Nutzerkonto ist Voraussetzung, um Deine Zeitung abzuspeichern und online zu bestellen.
- **Vergrößern/Verkleinern:** Nimm Dein Zeitungsprojekt unter die Lupe und vergrößere die Ansicht der Seiten. Umgekehrt kannst Du die Ansicht auch wieder kleiner machen.

BRAUNSCHWEIGER<br>ZEITUNG

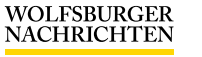

SALZGITTER<br>ZEITUNG

WOLFENBÜTTELER **ZEITUNG** 

**PEINER NACHRICHTEN** 

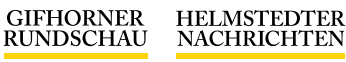

#### **Textblöcke in Deiner Zeitung bearbeiten**

Eine gelungene Zeitung lebt von spannenden Artikeln und Berichten. Der Designer hat die richtigen Tools parat, um die Darstellung Deiner Texte schick zu machen. Klick einfach auf ein Textfeld und schon erscheint ein Mini-Menü. Wie in den üblichen Schreibprogrammen wählst Du **Größe, Farbe und Schriftart**. Auch Fett- und Kursivdruck sind im Designer vorhanden. Hinzu kommen weitere Funktionen, mit denen Du die Zeilenausrichtung und die Durchsichtigkeit Deiner Texte bestimmst. Alle Textfelder lassen sich per Knopfdruck verdoppeln oder löschen. **Per Doppelklick gelangst Du in den Schreibmodus**. Du kannst Deine eigenen Texte sofort in die Zeitungsvorlage schreiben. Um einen Text zu verschieben, genügt ein Einfach-Klick auf das Textfeld. Halte das Textfeld mit der Maus fest und ziehe es dann zur Zielposition auf der Seite.

#### **Bilder in Deiner Zeitung bearbeiten**

Sammle Deine Fotos in der Bilder-Bibliothek des Designers. Von hier aus kopierst Du die Bilder kinderleicht in die Zeitungsseiten - entweder per Drag & Drop oder per Upload-Funktion. Ganz wie Du magst. Ein Klick auf das Bild öffnet ein kleines Menü zur **Bildbearbeitung**. Neben einem Schieberegler für den Bild-Zoom findest Du einen kleinen Smiley. Der **Smiley** bewertet die Qualität Deiner Bilder. Verpixelte und unscharfe Bilder schmerzen die Augen und ärgern Deine Leser. Wenn der Smiley lacht und grün wird, ist die Auflösung Deiner Bilder in Ordnung.

Über die drei Punkte am rechten Rand des Menüs hast Du die Möglichkeit, zusätzliche **Filtereinstellungen** vorzunehmen oder Dein Bild durchsichtig zu machen. Der Durchsichtigkeits-Effekt eignet sich hervorragend dazu, um Text auf Deinen Bildern besser lesbar zu machen.

## **Satzspiegel**

Der Satzspiegel legt den **maximal bedruckbaren Bereich** Deiner Zeitung fest. Jede Zeitung verfügt über einen **schmalen weißen Rand**, der aus drucktechnischen Gründen frei bleibt. Das bedeutet: Alle Texte & Fotos, die über diesen Rand hinausragen, werden abgeschnitten. Der Designer zeigt Dir den Satzspiegel automatisch an. Sobald Deine Inhalte den Rand überschreiten, verschwinden sie. Achte also darauf, dass Dein Content innerhalb des Rahmens des Satzspiegels liegt. Dabei hilft Dir unter anderem auch die Vorschau-Funktion.

BRAUNSCHWEIGER<br>ZEITUNG

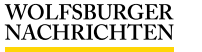

**SALZGITTER ZEITUNG** 

WOLFENBÜTTELER **ZEITUNG** 

**PEINER NACHRICHTEN** 

**GIFHORNER**<br>RUNDSCHAU

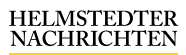

## **Vorschau überprüfen & online bestellen**

Um Deine Zeitung online zu bestellen, musst Du zunächst die **Vorschau gegenprüfen**. Oben im Designer findest Du den **Vorschau-Button**. Die Vorschau zeigt Dir Deine Zeitung in genau der Form an, wie wir sie auch drucken. Sie dient als **verbindliche Druckansicht** für Deine Bestellung. Sind noch Rechtschreibfehler in den Überschriften? Hast Du alle Fotos eingebaut? Werden Deine Textblöcke einwandfrei angezeigt? Nutze die Vorschau-Funktionen, um Korrekturen vorzunehmen und Deiner Zeitung den letzten Feinschliff zu verpassen.

Wenn Du dann mit Deiner Zeitung rundum zufrieden bist, legst Du sie in den **Warenkorb**. Von hier aus startest Du den **Online-Bestellvorgang**. Gib in den Formularen Deine Anschrift, Deine Lieferadresse und Deine Zahlungsart an. Wir drucken und liefern Deine selbst gemachte Zeitung daraufhin in 5-7 Werktagen.

## **Zeitung jetzt online gestalten – so gehst Du vor**

- 1. Eröffne ein **kostenloses Nutzerkonto** mit Deinem Namen und Deiner E-Mail-Adresse.
- 2. Entscheide Dich für eine **Zeitungsvorlage**.
- 3. Gib die **Bestellmenge** an, richte die **Druck-Optionen** ein und öffne den Designer über den roten Button "Zeitung online gestalten".
- 4. **Gestalte Deine Zeitung**. Nutze dabei die vielfältigen Tools im Designer.
- 5. Überprüfe und verbessere Deine Zeitung mithilfe der **Druck-Vorschau**.
- 6. Leg Deine Zeitung in den **Warenkorb**.
- 7. Füll die Formulare aus und schließe den **Bestellvorgang** ab.
- 8. Du erhältst eine **Bestätigung Deiner Bestellung** per E-Mail. Wenige Tage später liegt Deine selbst gemachte Zeitung schon im Briefkasten.

## **Viel Spaß bei der Gestaltung!**

**Der Designer freut sich auf Deine kreativen Zeitungsideen!**

BRAUNSCHWEIGER<br>ZEITUNG

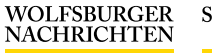

SALZGITTER<br>ZEITUNG

WOLFENBÜTTELER **ZEITUNG** 

**PEINER NACHRICHTEN** 

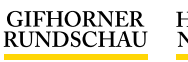

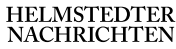